# Captive Portal Setup guide DSR-1000AC / DSR-500AC

Firmware 3.08B302C

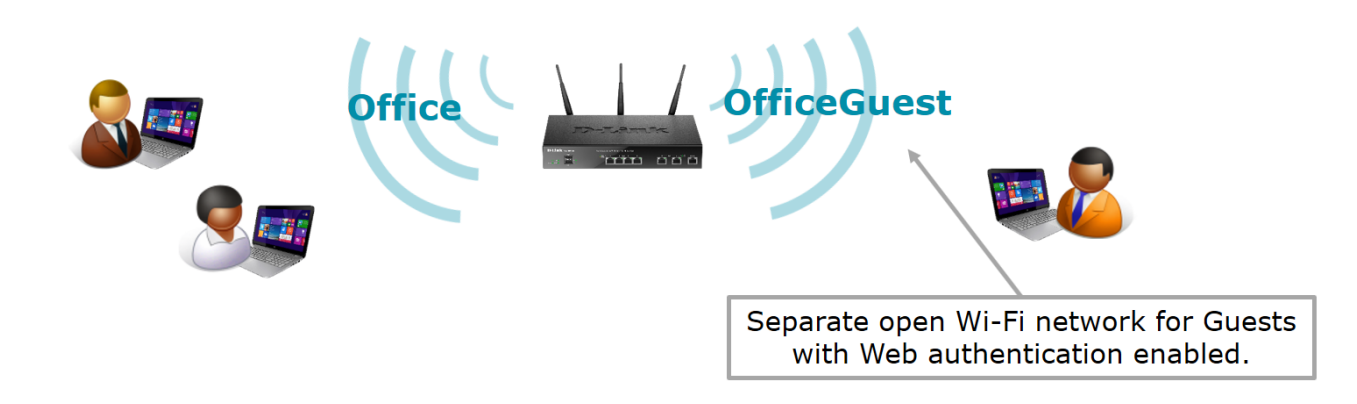

#### **Configuration Steps:**

- Create Wi-Fi profiles for Office and for Guests.
- Setup Login Profile with desired Portal layout.
- Add Guest users into local database
- Add Guest VLAN
- Optional: Apply bandwidth limitations on Guest network
- Optional: Setup router ports to work with Guest VLAN

# *Wireless > General > Profiles*

Add a new Profiles for your Wi-Fi network: E.g. one for Office Users, another one for Guests.

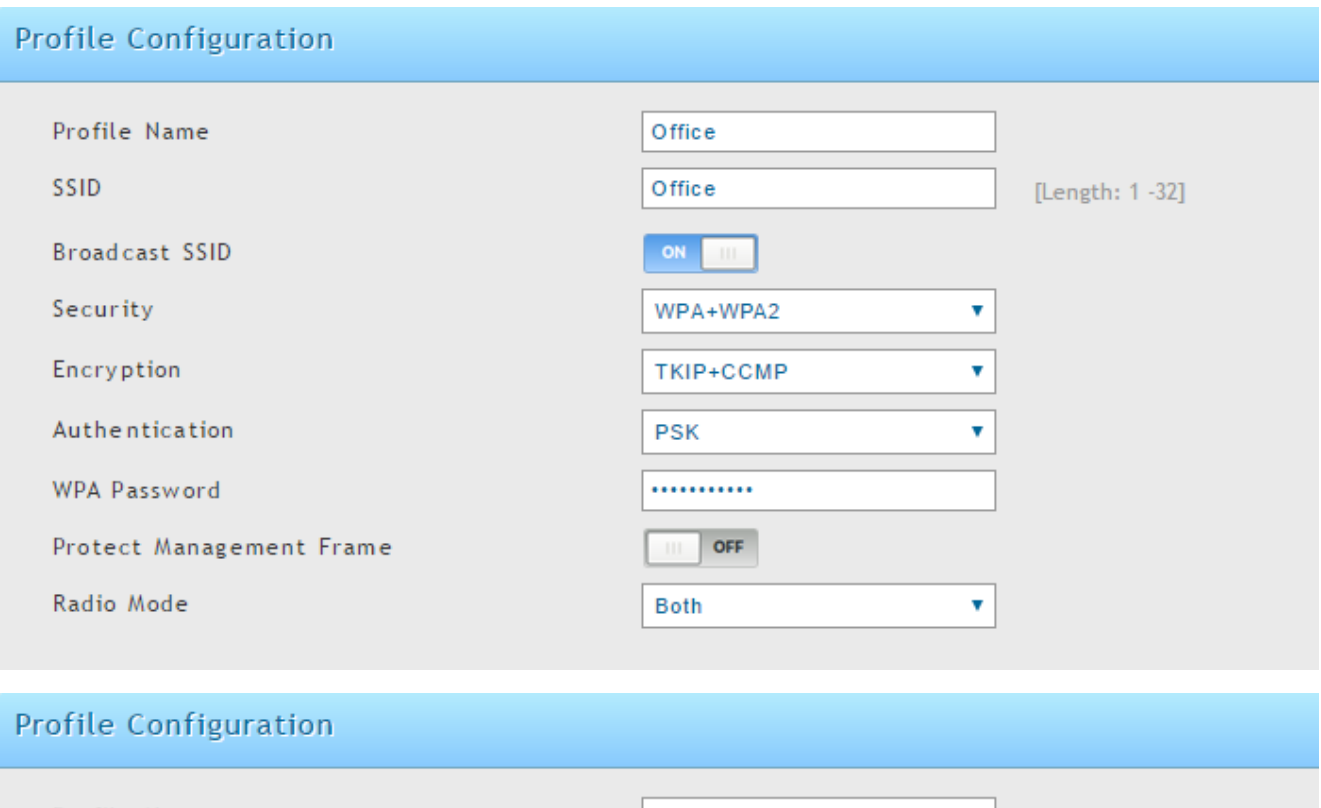

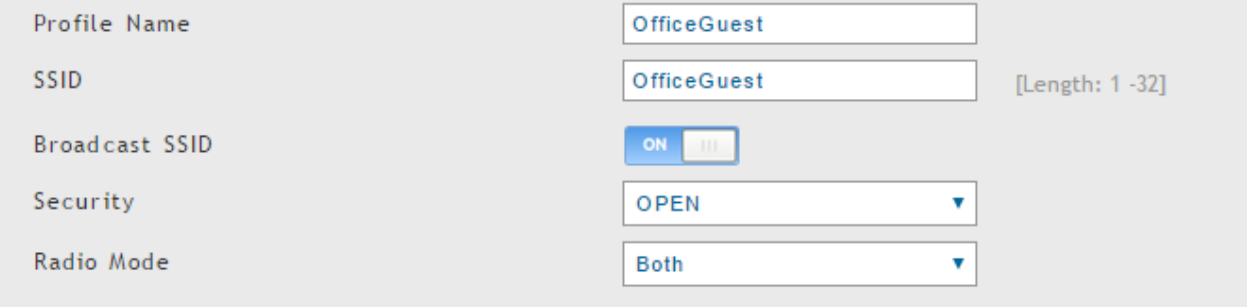

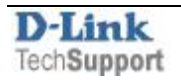

# *Wireless > General > Access Points*

Assign created wireless profiles to the Access Points.

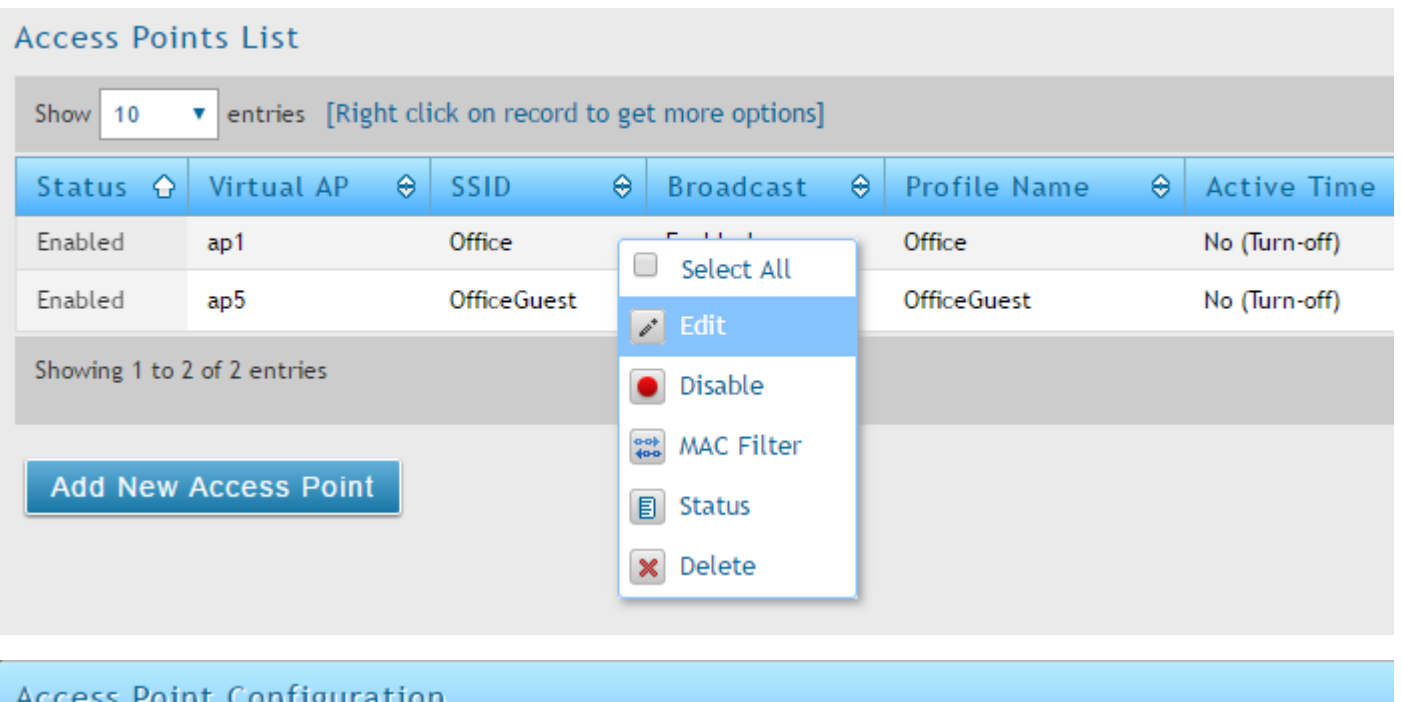

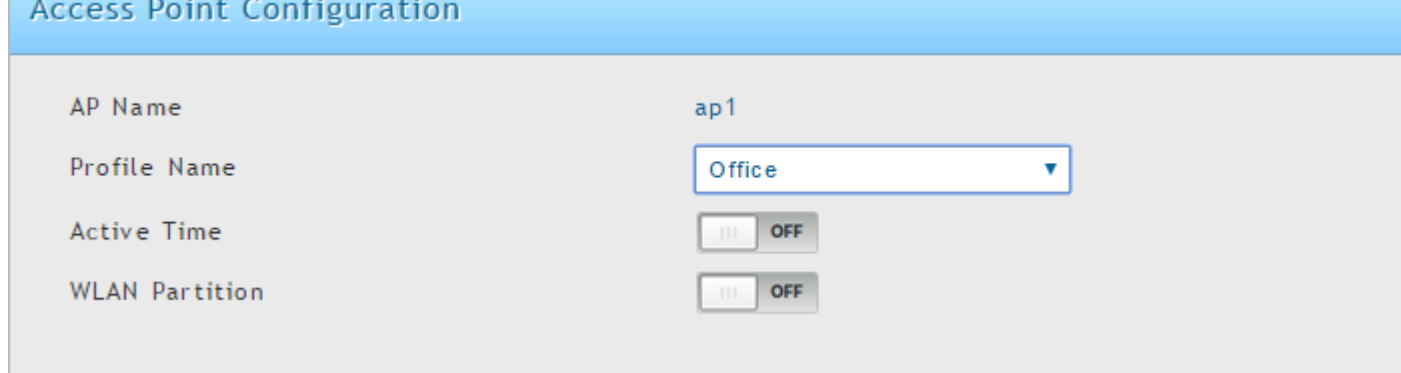

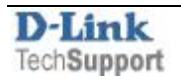

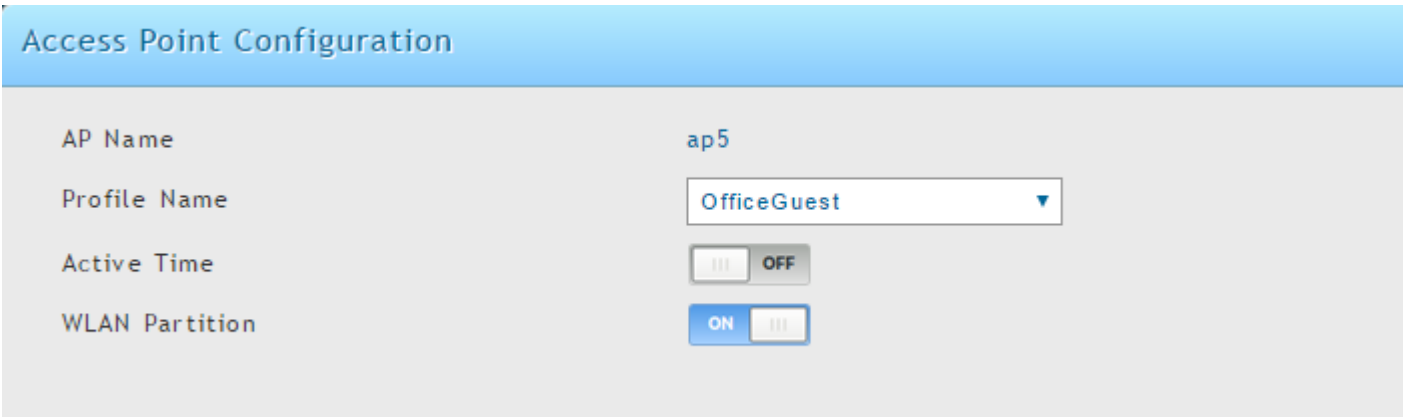

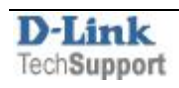

# *Security > Authentication > Login Profiles*

Add a new Login Profile for Office Guests. Customise the look and messaging on the login page to your liking:

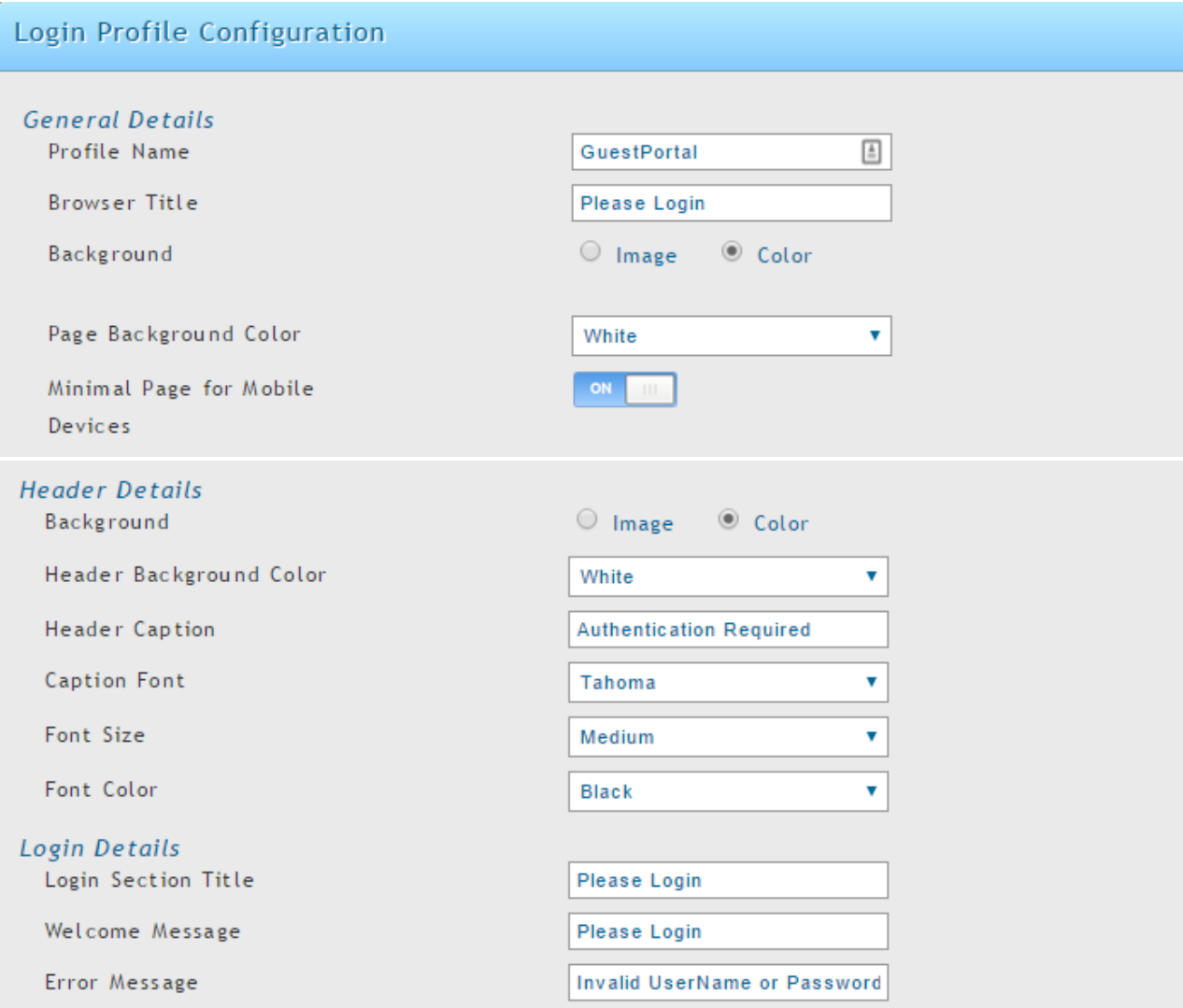

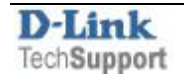

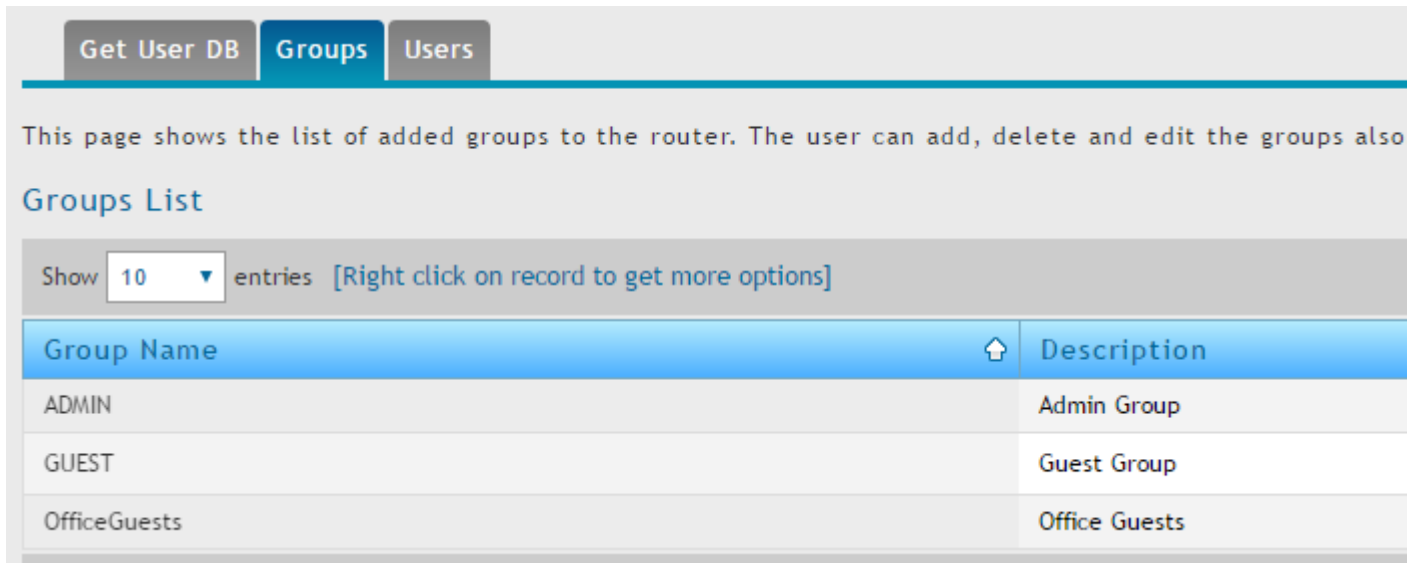

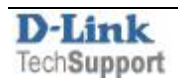

*Security > Authentication > User Database > Groups*

Add a new Group for Office Guests. Make sure to select the "Captive Portal User" option:

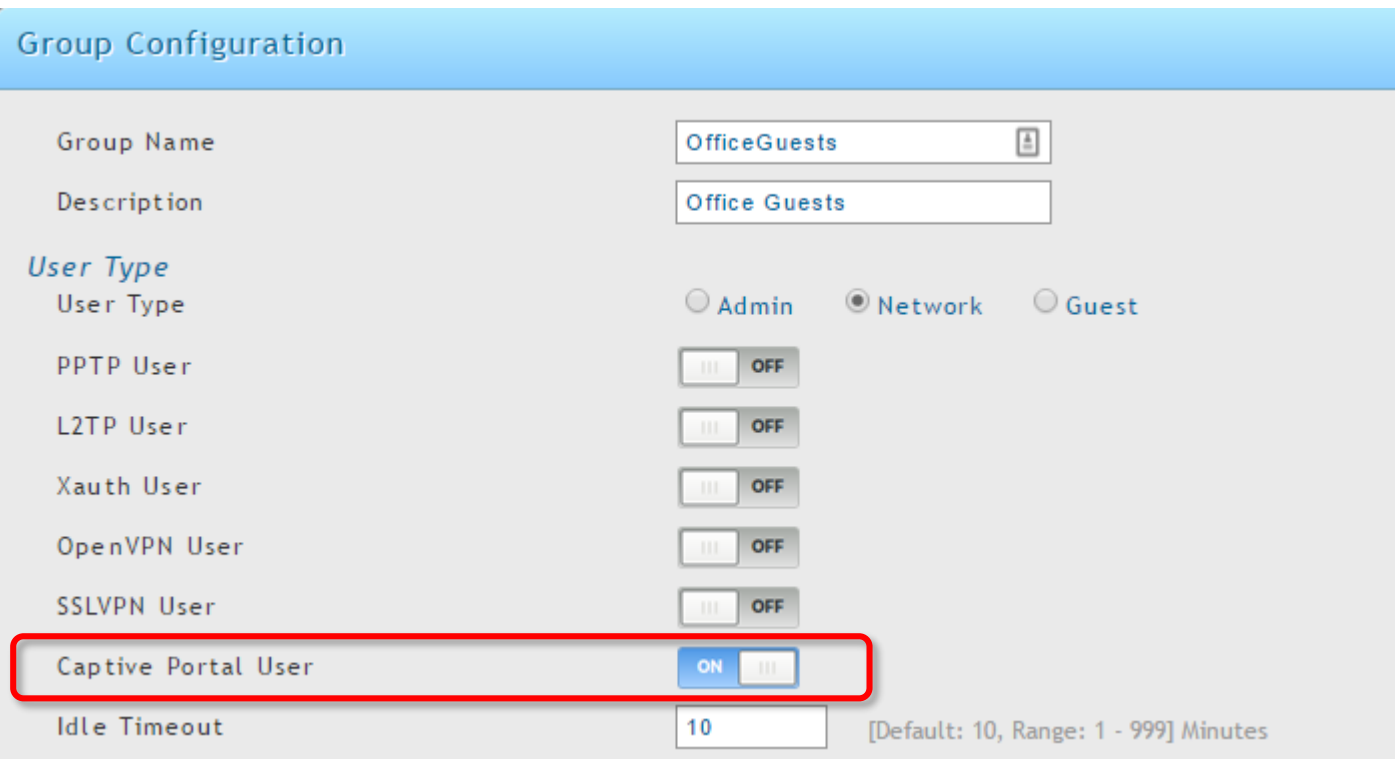

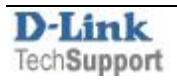

#### *Security > Authentication > User Database > Users*

#### Add new users and assign them to the Office Guests group:

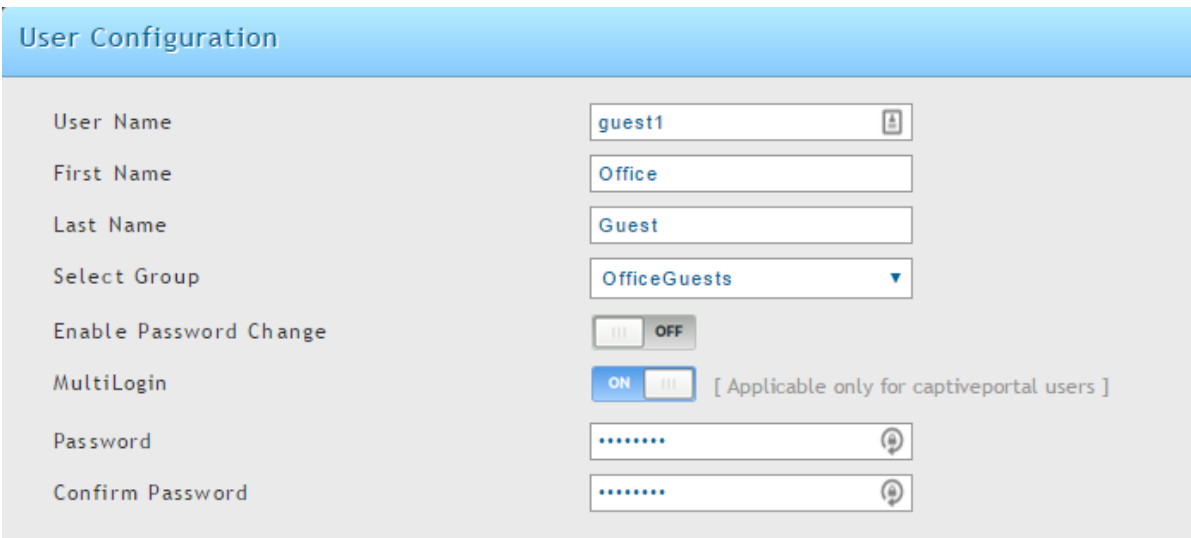

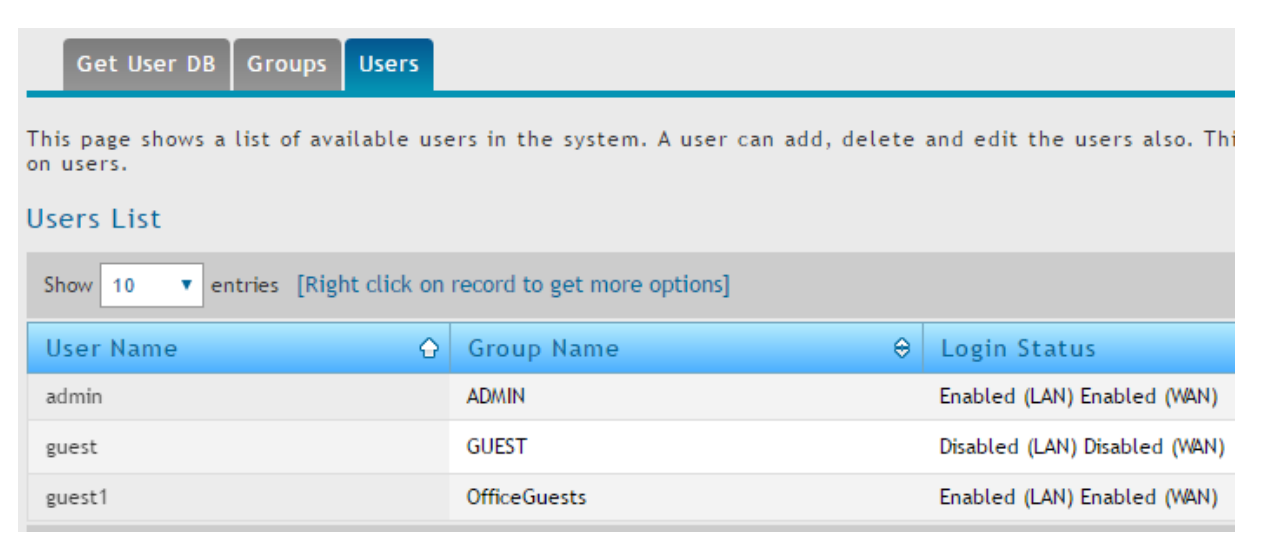

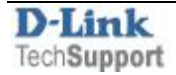

*Network > VLAN > VLAN Settings*

Make sure VLANs are enabled.

Add a new VLAN:

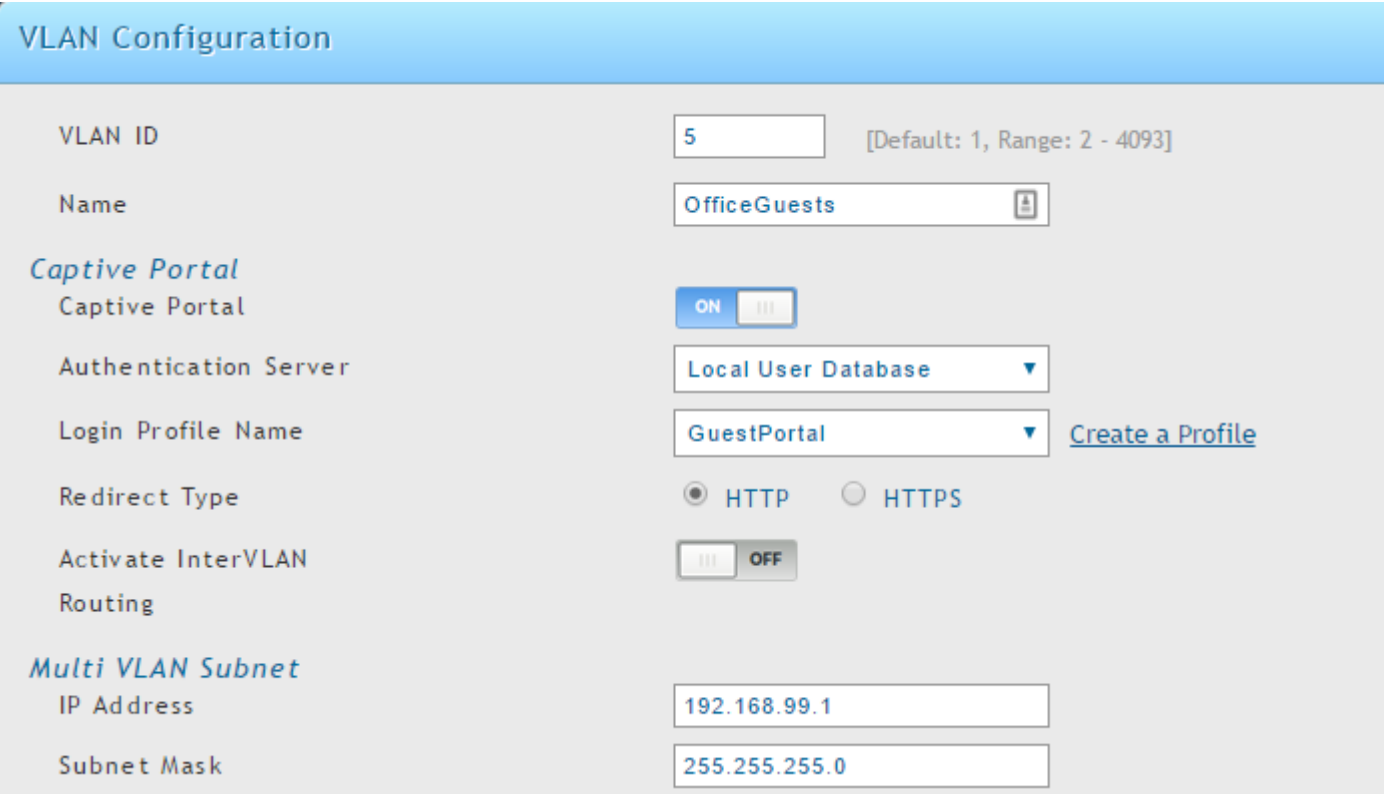

Inter VLAN Routing gives this VLAN access to other VLANs on LAN.

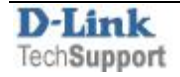

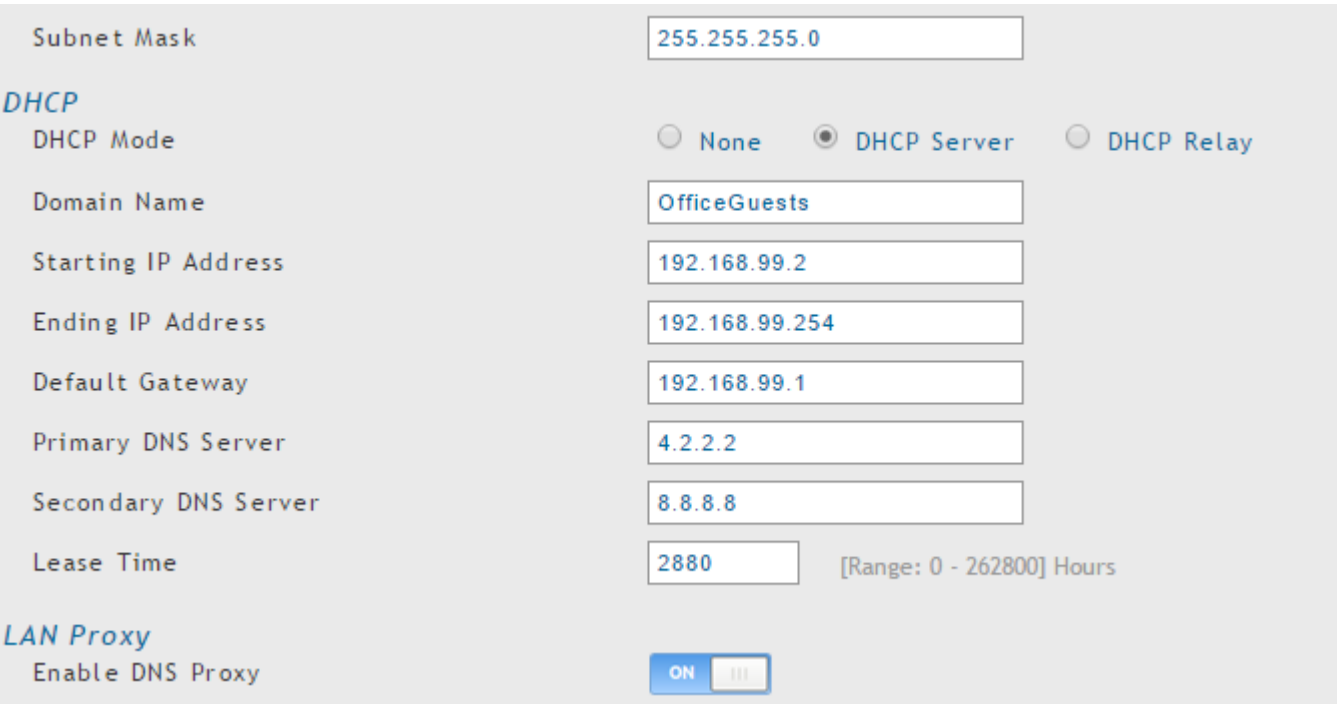

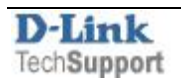

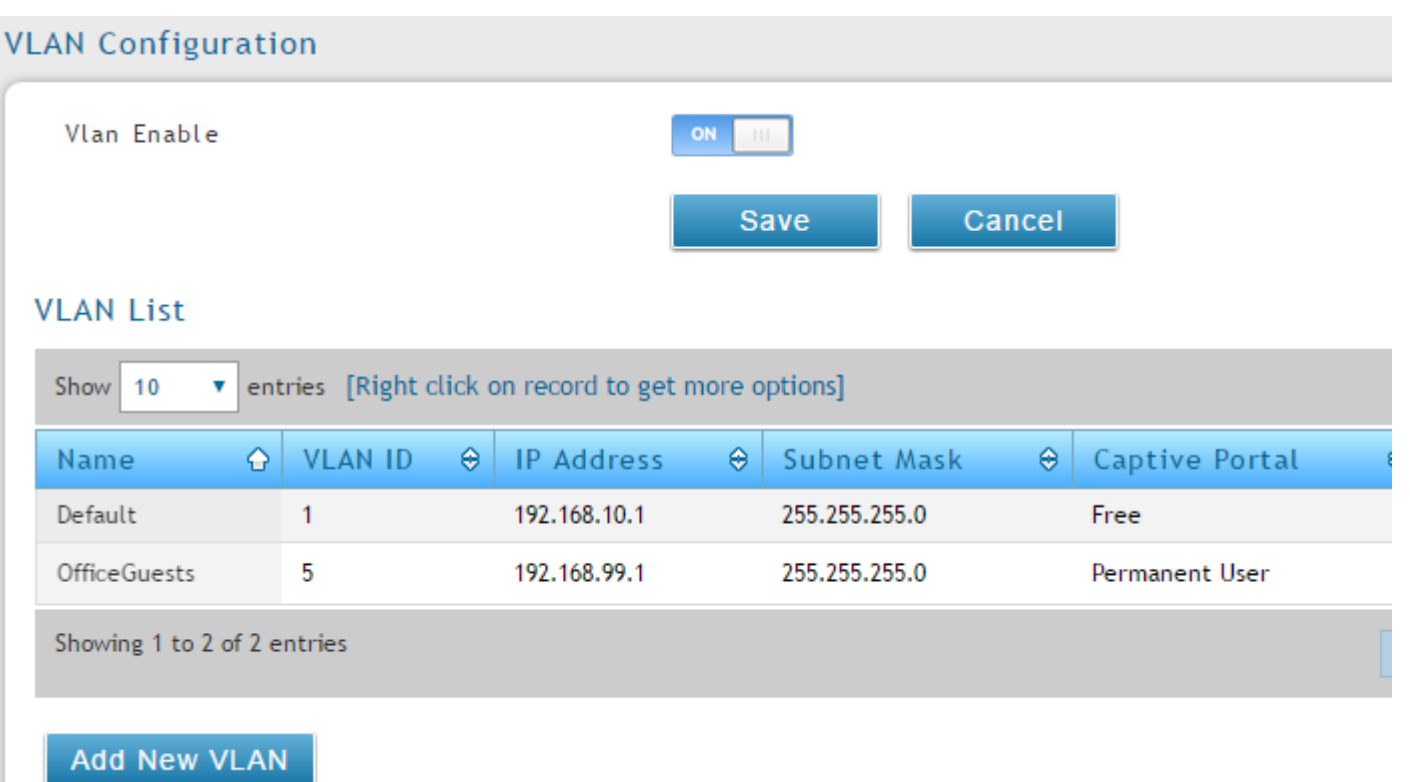

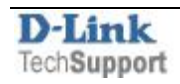

## *Network > VLAN > Port VLAN*

## Change the VLAN tag on Wireless SSID for Office Guests:

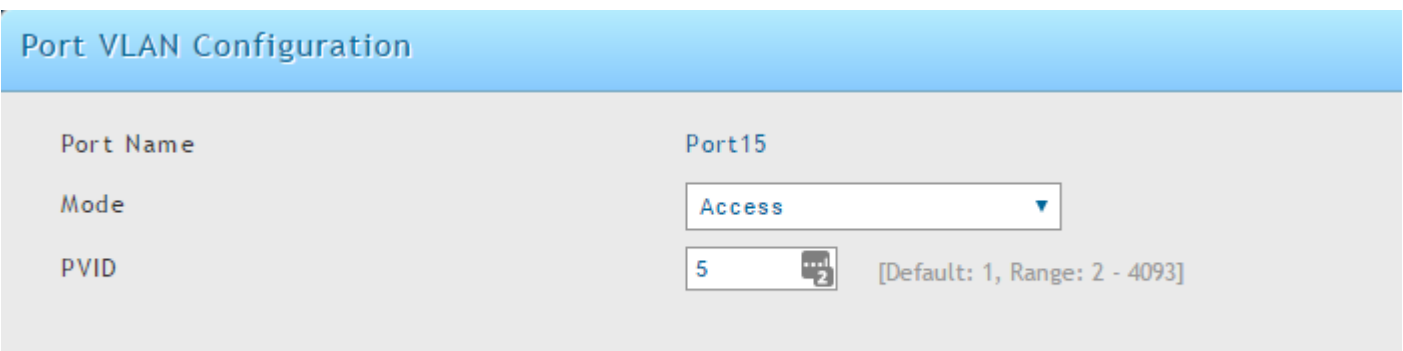

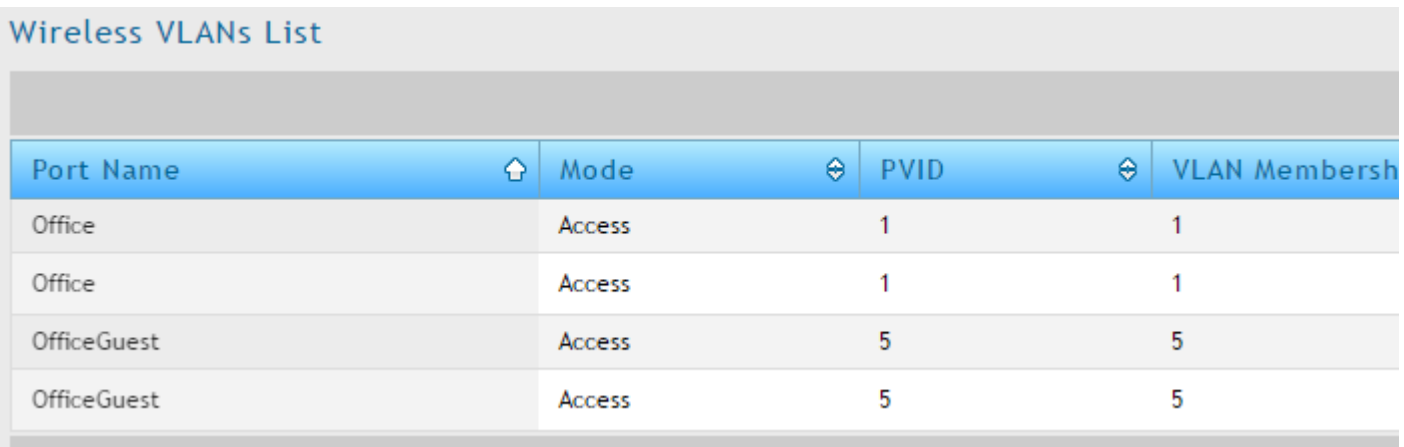

After connecting to Office Guest network users will be prompted to login:

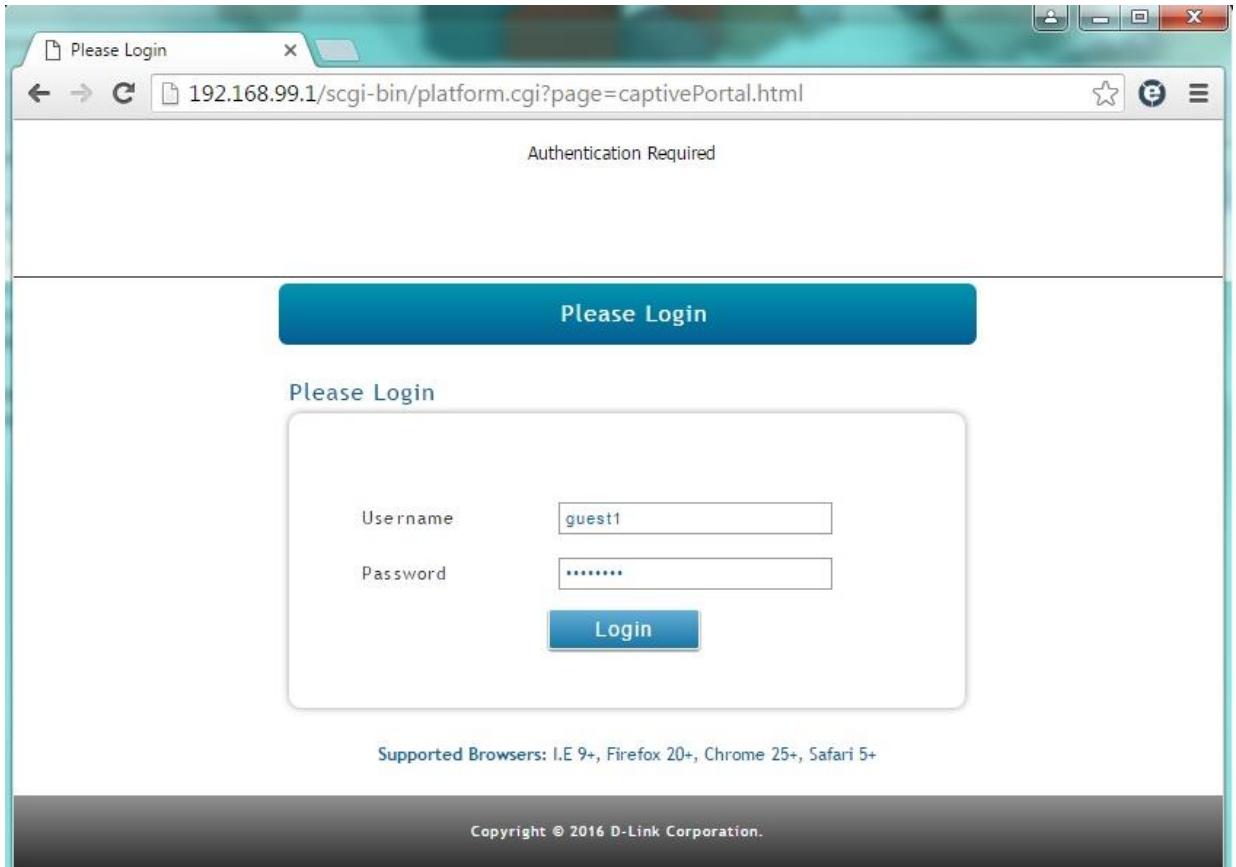

After successful authentication the user is granted access to the Internet.

![](_page_13_Picture_24.jpeg)

![](_page_13_Picture_2.jpeg)

Optional:

To apply bandwidth limitation to Guests:

*Network > Internet (IPv4) > Traffic Management > Bandwidth Profiles*

Enable Bandwidth Profiles.

Create a new Bandwidth Profile with required limit.

![](_page_14_Picture_45.jpeg)

![](_page_14_Picture_6.jpeg)

#### **Bandwidth Profile Configuration** Name LimitGuestsOUT Policy Type Outbound v WAN Interface Dedicated WAN v Profile Type Rate v Minimum Bandwidth Rate 10 [Range: 1 - Max. Bandwidth] Kbps Maximum Bandwidth Rate 100 [Range: 100 - 1000000] Kbps

![](_page_15_Picture_58.jpeg)

![](_page_15_Picture_59.jpeg)

![](_page_15_Picture_4.jpeg)

*Network > Internet (IPv4) > Traffic Management > Traffic Shaping*

Create a Traffic Shaping rule for outgoing traffic for Office Guests VLAN.

![](_page_16_Picture_34.jpeg)

![](_page_16_Picture_3.jpeg)

![](_page_17_Picture_22.jpeg)

![](_page_17_Picture_2.jpeg)

# Optional:

If there is a Wi-Fi Access Point with multiple SSIDs connected to the routers ports (or a VLAN-enabled switch), set the corresponding port to accept traffic from the VLANs:

![](_page_18_Picture_28.jpeg)

![](_page_18_Picture_29.jpeg)

![](_page_18_Picture_5.jpeg)